### Site survey para la implementación de una red WI-FI

César Alejandro Castillo, José Federico Medrano, Mario Alberto Tejerina, González Soledad Carolina *Facultad de Ingeniería, Universidad Nacional de Jujuy Contacto: ce.al.castillo@gmail.com*

#### RESUMEN

En este trabajo se propone una alternativa para la realización de estudios de sitio a bajo costo, para la implementación de una red Wifi en las instalaciones de la Facultad de Ingeniería, analizando los parámetros más importantes para determinar la colocación apropiada de los dispositivos inalámbricos con el objetivo de obtener la red deseada, evitando interferencias, reduciendo zonas de cobertura conflictivas, evitando que los dispositivos se desconecten y perjudiquen a la red completa.

#### **CONTEXTO**

La presente investigación corresponde a una Práctica Profesional Supervisada de fin de carrera, realizada por Alumnos avanzados de la Facultad de Ingeniería de la Universidad Nacional de Jujuy de las carreras de Licenciatura en Sistemas e Ingeniería en Informática. El equipo está conformado por Alumnos y Profesores de dicha institución.

# 1. INTRODUCCIÓN

La prospección del sitio o Site Survey nos permite ubicar estratégicamente los puntos de acceso en un lugar determinado y principalmente para asignar los canales de frecuencia correctamente, evitando de esta manera la interferencia entre dispositivos. Además hay que tener en cuenta que si un dispositivo se conecta en un punto de acceso desde una distancia en la cual la potencia de la señal es baja, este se desconecta, por lo tanto la

solicitud de conexión y reconexión ralentiza toda la red perjudicando a todos los usuarios conectados a ese punto de acceso [2]. Entonces es necesario limitar la celda de cobertura hasta un cierto nivel, no permitiendo a los dispositivos conectarse cuando la potencia sea demasiada baja forzandolos a que busque otra área de cobertura sin afectar a toda la red. Es por esto que la planificación de estos tipos de redes es muy importante, porque permite analizar una serie de parámetros que de acuerdo a los requerimientos del cliente, se deberán configurar correctamente para lograr cumplir con sus expectativas [5].

Es posible combinar herramientas para obtener un Site Survey completo sin la necesidad de comprar dispositivos costosos, tales como GPS o medidores de espectros electromagnéticos. Para esto existen dos herramientas, cuya principal ventaja es que son libres y por lo tanto es posible realizar un Site Survey con un alto grado de efectividad a muy bajo costo, estas herramientas son Radio Mobile y Ekahau HeatMapper. Con ellas se pueden utilizar mapas y a partir de estos realizar el estudio de las coberturas.

### 2. LINEAS DE INVESTIGACION Y DESARROLLO

"Un sondeo del sitio es un proceso tarea a tarea por el cual el sondeador estudia la instalación para conocer el comportamiento, descubre las áreas de cobertura, comprueba si hay interferencias y determina la colocación

apropiada de los dispositivos inalámbricos". [6]. En una red inalámbrica, pueden surgir muchos problemas que impidan que la señal de radio frecuencia llegue a todas las partes de la instalación, tales como interferencias, retransmisiones, latencia, pérdida de paquetes, pérdida de velocidad, menos clientes conectados. Para solucionar estos problemas, se necesita encontrar las regiones donde ocurren. Un sondeo del sitio ayuda a definir los contornos de la cobertura en una instalación concreta y descubrir las regiones donde puede ocurrir una distorsión de trayectorias múltiples y las áreas donde las interferencias son altas, y a buscar soluciones para eliminar tales problemas. Un sondeo del sitio que determina el área de cobertura en una instalación también ayuda a elegir el número de dispositivos inalámbricos que una empresa necesita para cumplir sus requisitos comerciales.

# Herramientas Útiles

La complejidad del estudio del Site Survey dependerá del inmueble, de los requerimientos del usuario y de las aplicaciones, cuando un sitio requiere varios Access Points el Site Survey es recomendado. A continuación se estudiará una herramienta útil que nos ayudará a realizar este estudio de forma más sencilla:

Ekahau HeatMapper: Es una herramienta de software libre, para el mapeo de la cobertura rápida y fácil de la tecnología Wi-Fi (802.11). Permite la localización de todos los puntos de acceso. Esta herramienta ayudará a dibujar un mapa de intensidad y posición de las conexiones usando un plano existente o una cuadricula vacía. Para realizar la localización de los puntos de acceso de un entorno hay que empezar a caminar por él, con un computador portátil. [4].

Radio Mobile: Es un programa de simulación de radio propagación que utiliza datos de elevación del terreno que se descargan gratuitamente de Internet para crear mapas virtuales del área de interés, vistas estereoscópicas, vistas en 3-D y animaciones de vuelo. [1]. Usa el modelo digital de elevación del terreno para el cálculo de la cobertura, e indica la intensidad de la señal recibida en varios puntos a lo largo del trayecto.

# 3. RESULTADOS EXPERIMENTALES

A continuación se realizarán algunas pruebas experimentales a las herramientas descriptas anteriormente, comprobando la efectividad de los servicios que nos proporcionan para realizar un Site Survey y determinar las situaciones posibles en las cuales serán de mayor utilidad.

Se realizó la medición de tres puntos de acceso, ubicándose en un punto en la grilla de la herramienta Ekahau HeatMapper, tomando como referencia la ubicación actual y como resultado se obtiene la cobertura que tiene cada punto de acceso. Para obtener las mediciones de las potencias de los transmisores (dBm), también se puede caminar llevando la notebook con la red Wi-Fi habilitada y no necesariamente conectada a alguna red, ya que Ekahau HeatMapper captura la cobertura de todos los puntos de acceso que logra identificar. Se puede trabajar sobre la grilla que nos proporciona por defecto la herramienta o sobre un mapa o plano del área de la cual se desea realizar el Site Survey. En la siguiente figura se puede observar las ubicaciones de los tres puntos de acceso y la ubicación del usuario.

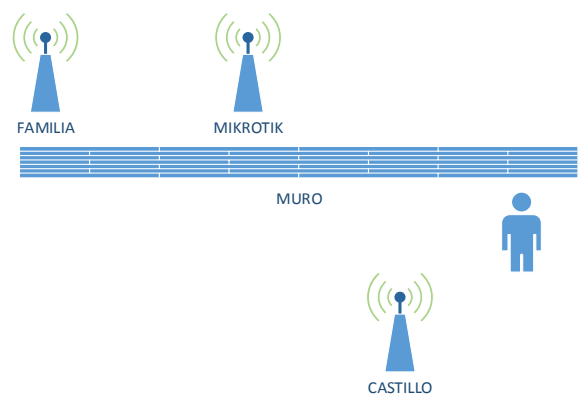

Figura 1. Ubicación de los puntos de acceso a medir

Tener en cuenta la ubicación del muro, el cual influye en la dispersión de las ondas electromagnéticas, generando cierto nivel de atenuación de la señal. En las siguientes figuras se observan las mediciones de las potencias de los transmisores (dBm).

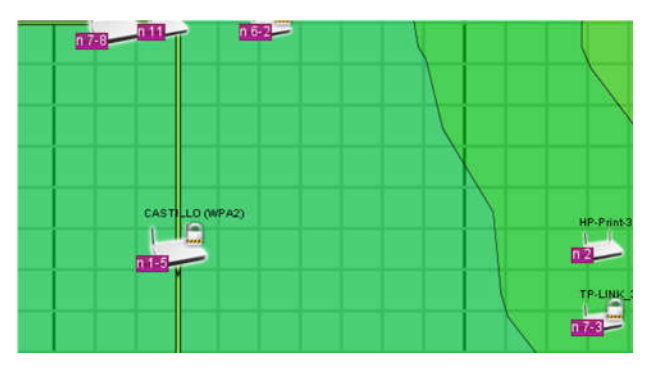

Figura 2. La red con el SSID CASTILLO -35 o mayor dBm

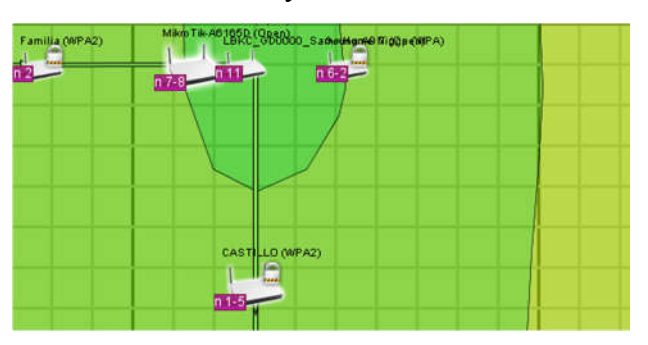

Figura 3. La red con el SSID Mikrotik -48 - -40 dBm

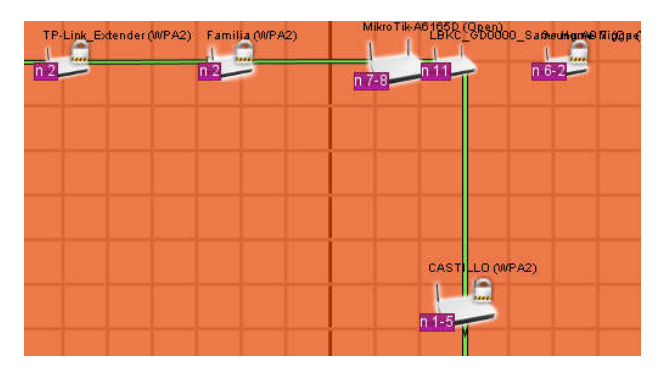

Figura 4. La red con el SSID Familia -88 - -80 dBm

En las mediciones anteriores podemos determinar la cobertura de cada punto de acceso con respecto al punto de ubicación del usuario, en la red con SSID CASTILLO de la figura 2 se puede observar que tiene una cobertura óptima (color verde helecho), mientras que la cobertura del punto de acceso con SSID Mikrotik es menor, y en la red con SSID Familia la cobertura es casi nula. Al alejarse el usuario, la cobertura con respecto al SSID CASTILLO va disminuyendo como se observa en la figura 3 hasta ser nula (figura 4).

A partir de esto también se puede determinar el nivel de interferencias y configurar la selección de canales, los cuales cada punto de acceso debe tener uno diferente [3]. Para el uso de esta herramienta es mejor utilizar un mapa o plano del lugar para identificar las áreas donde ubicaremos los puntos de acceso.

Una herramienta útil para representar un esquema e identificar las antenas o puntos de acceso es Radio Mobile, la cual nos permitirá a través del uso de mapas representar la ubicación de antenas de un área determinada. Estos mapas se pueden descargar de internet con datos de elevaciones del proyecto de la NASA Shuttle Terrain Radar Mapping Misión (SRTM), que provee datos de altura con una precisión de tres segundos de arco (100m). Para descargar un

mapa es necesario ubicar la ciudad o un lugar específico señalando la latitud y longitud, las cuales podemos utilizar la herramienta Google Earh, para encontrar la ubicación exacta.

Radio Mobile nos permite combinar sus mapas con otros mapas topográficos, mapas de carreteras o imágenes satélite, como por ejemplo, mapas de Google Earth. En la figura siguiente se observa la búsqueda de los parámetros de latitud y longitud en un mapa de Google Maps, por ejemplo la ubicación de la Facultad de Ingeniería de la Universidad Nacional de Jujuy en la ciudad de San Salvador de Jujuy. Para ellos capturamos los parámetros Latitud y Longitud haciendo un clic sobre un punto determinado.

|   | Bäckerei                                                 | Escuela 255 Pucarita                                                                                                    |                 |
|---|----------------------------------------------------------|----------------------------------------------------------------------------------------------------|-----------------|
|   | Grecia<br>Ing M<br>÷<br>Facultad de<br>Ciencias Agrarias | Mover el marcador con el botón<br>presionado<br>$-24.18875632$<br>Latitud:<br>Longitud: - 65.29292282<br>1254 m<br>Elevación: | $\times$        |
| ÷ |                                                          | Facultad de Ingeniería<br>Universidad Nacional                                                                                | ö<br>Av. Italia |

Figura 5. Búsqueda de Latitud y Longitud en Google Maps

Con estos parámetros solicitamos a Radio Mobile que descargue los mapas necesarios, le indicamos el radio que se utilizará y se combinará con otro mapa como puede ser, por ejemplo, uno de Google Earth para tener mejor ubicación a través de otros parámetros tales como calles, carreteras, etc.

Luego se debe crear las redes indicando a la aplicación, las antenas o puntos de acceso que se necesitan y en que parte se ubicarán, indicando para esto la longitud y latitud,

parámetros relacionados al tipo de dispositivo que ubicaremos en ese punto y hasta la selección de un icono para representar la antena u otro dispositivo.

En la siguiente figura se realizó la representación de un sondeo ficticio en el predio de la Facultad de Ingeniería de la Universidad Nacional de Jujuy, en el cual se indica la ubicación de tres puntos de acceso que pertenecen a una misma red. Para ellos le indicamos a Radio Mobile los parámetros de latitud, longitud, el tamaño del mapa (en kilómetros) y el tamaño del mapa en pixeles.

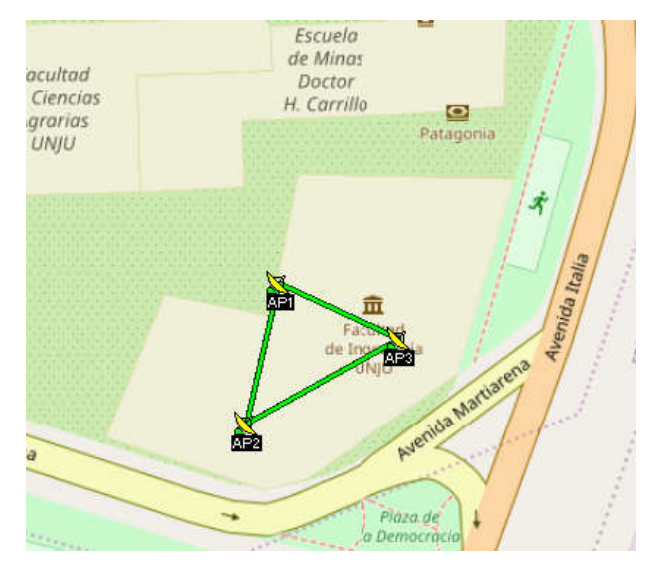

Figura 6. Ubicación de tres puntos de acceso en el predio de la Facultad de Ingeniería

Esta herramienta presenta una grilla que nos indica la altitud en metros de la ubicación en la cual se indique sobre el mapa, estos datos son muy útiles en el caso que debamos emplazar una antena o torres para las cuales es necesario contar con los datos de elevación.

| Grilla de altitud (m)  |  |  |                     |      |  |  |  |
|------------------------|--|--|---------------------|------|--|--|--|
| 1255                   |  |  | 1255 1255 1255 1255 |      |  |  |  |
| 1255                   |  |  | 1255 1255 1255 1255 |      |  |  |  |
| 1255                   |  |  | 1255 1255 1255 1255 |      |  |  |  |
| 1255                   |  |  | 1255 1255 1255      | 1255 |  |  |  |
| 1255                   |  |  | 1255 1255 1255 1255 |      |  |  |  |
| 24°11'21"S 065°17'36"D |  |  |                     |      |  |  |  |
| FG751T                 |  |  |                     |      |  |  |  |

Figura 7. Grilla que indica los datos de elevación.

Estos resultados son experimentos a modo de iniciar la investigación, pero se tiene como objetivo realizar un Site Survey a las instalaciones de la Facultad de Ingeniería de la Universidad Nacional de Jujuy para su posterior implementación de una red Wi-Fi.

### 4. FORMACIÓN DE RECURSOS **HUMANOS**

Este proyecto forma parte de la Secretaría de Extensión, Coordinación y Planificación de la Universidad Nacional de Jujuy, la cual propone actividades de Prácticas Profesionales Supervisadas para carreras vinculadas a la informática. Estas prácticas se llevan a cabo mediante la conducción técnica de profesionales informáticos de dicha institución y la participación de tres estudiantes avanzados

de la carrera Ingeniería en Informática y/o Licenciatura en Sistemas.

# 5. BIBLIOGRAFÍA

[1] Grupo de Radiocomunicación, Departamento SSR. "Tutorial de Radio Mobile", Febrero de 2007.

[2] Paz, J. M., Redes Unificadas de alta densidad CAPsMAN, MUM 2017, Ecuador, 2017.

[3] Peña Millahual, C. A., "Redes Wi-Fi en entornos Windows. Guía práctica de aprendizaje", Revista User, ISBN 978-987- 1857-64-7. 2012.

[4] Vanhatupa, T., " Wi-Fi Capacity Analysis for 802.11ac and 802.11n: Theory & Practique", Ekahau. https://www.ekahau.com/es, 2015.

[5] WNDW, "Redes inalámbricas en países en desarrollo", http://wndw.net, ebook, 2013.

[6] CISCO, "Preguntas más Frecuentes sobre Wireless Site Survey", https://www.cisco.com/c/es\_mx/support/docs/w ireless-mobility/wireless-lan-wlan/68666 wireless-site-survey-faq.html#qa1, Consultado en Agosto de 2013.